# **Jak zainstalować PolBox.TV na Fire TV Stick**

Istnieją dwa sposoby pobierania aplikacji na Fire TV Stick:

- 1. Amazon App Store
- 2. Downloader

### **1. Amazon App Store**

1. Przejdź do Amazon App Store na Fire TV Stick i wyszukaj PolBox.TV aby zainstalować aplikację.

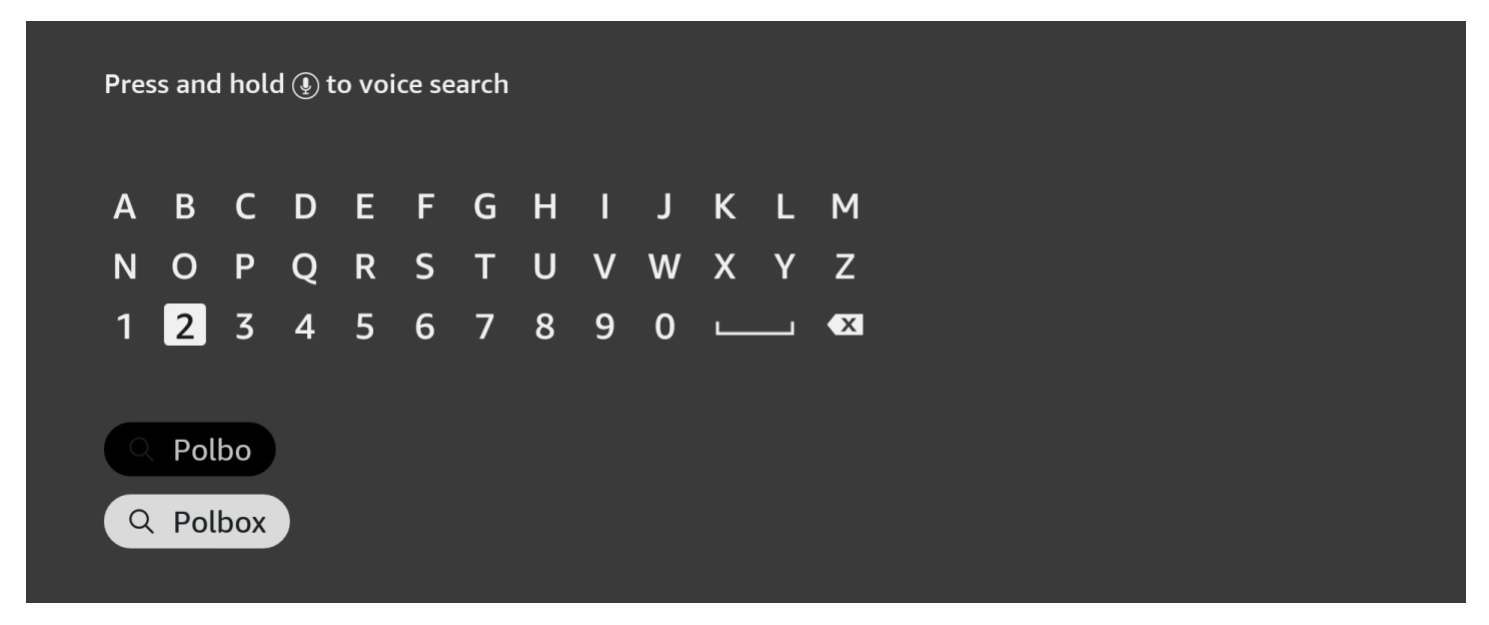

2. Po instalacji otwórz aplikację i wpisz dane swojego abonamentu (login oraz hasło).

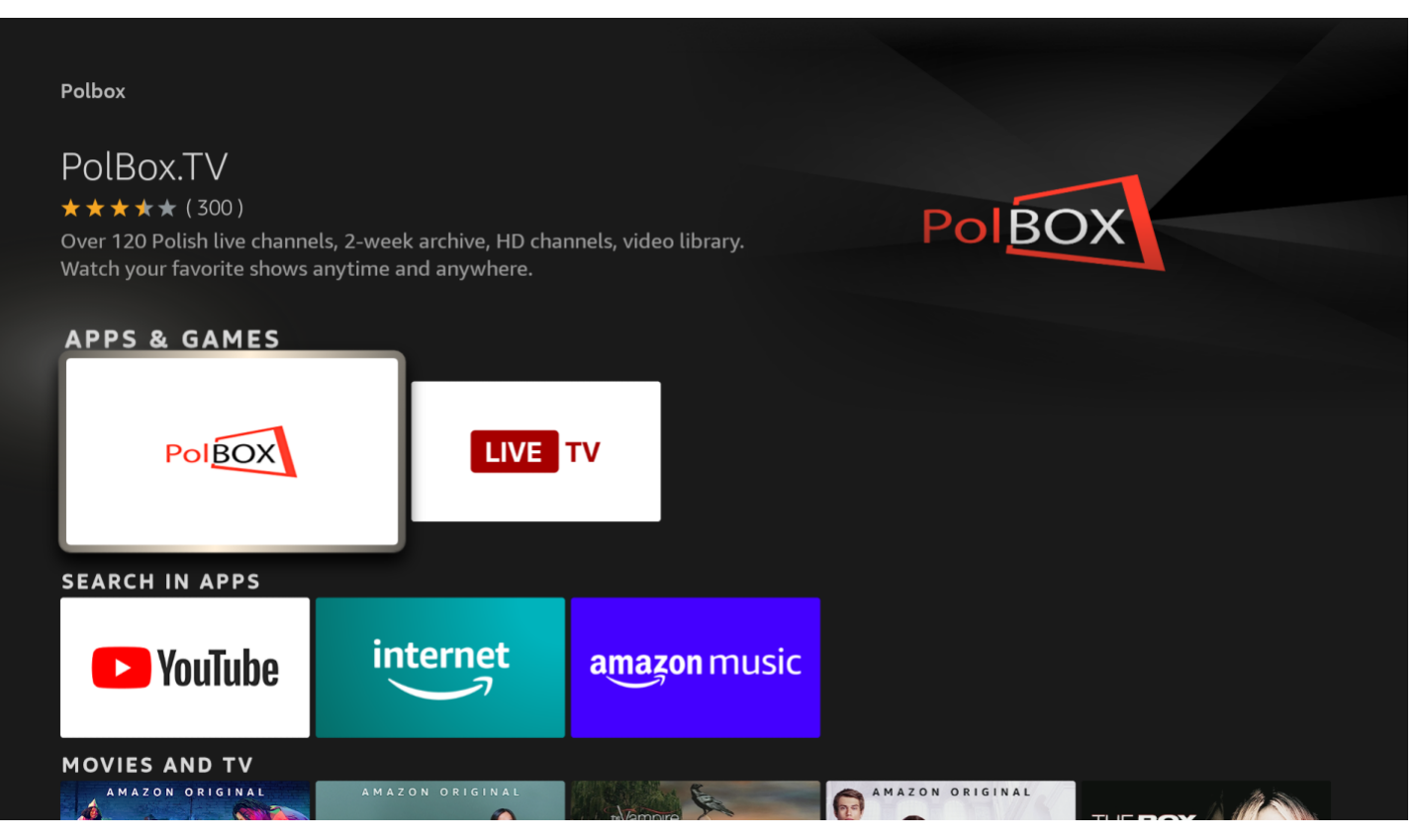

3. Wybierz żądany kanał i ciesz się z oglądania polskiej telewizji PolBox.TV

#### **2. Downloader**

#### **Krok 1.**

Aby zainstalować aplikację, prosimy dokonać podane zmiany w ustawieniach Fire TV Stick:

1. Przejdź do głównego ekranu Fire TV Stick i wybierz opcję «Ustawienia» (Settings) u góry ekranu.

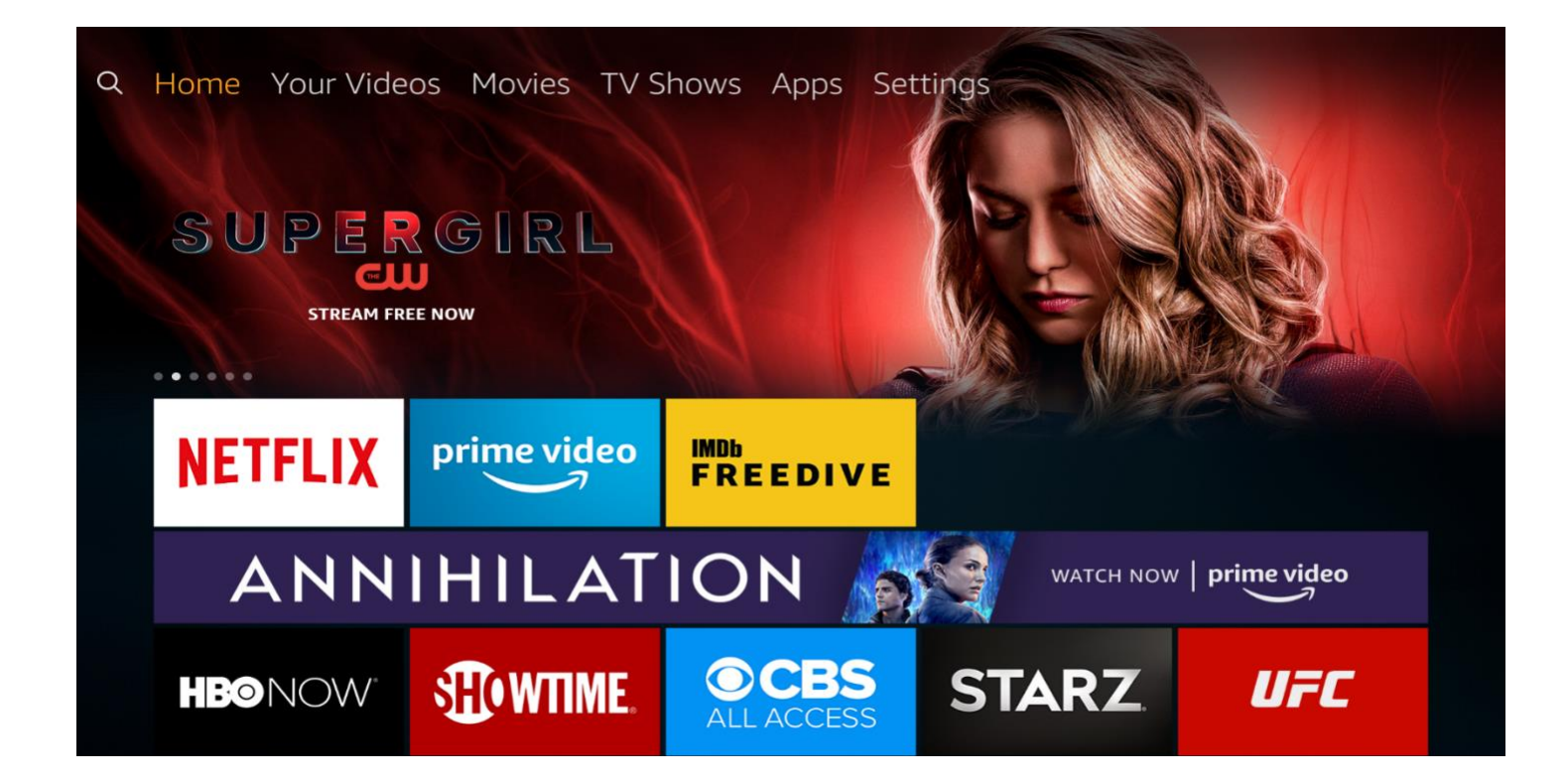

2. W «Ustawieniach» (Settings), wybierz i kliknij «Urządzenie» (Device).

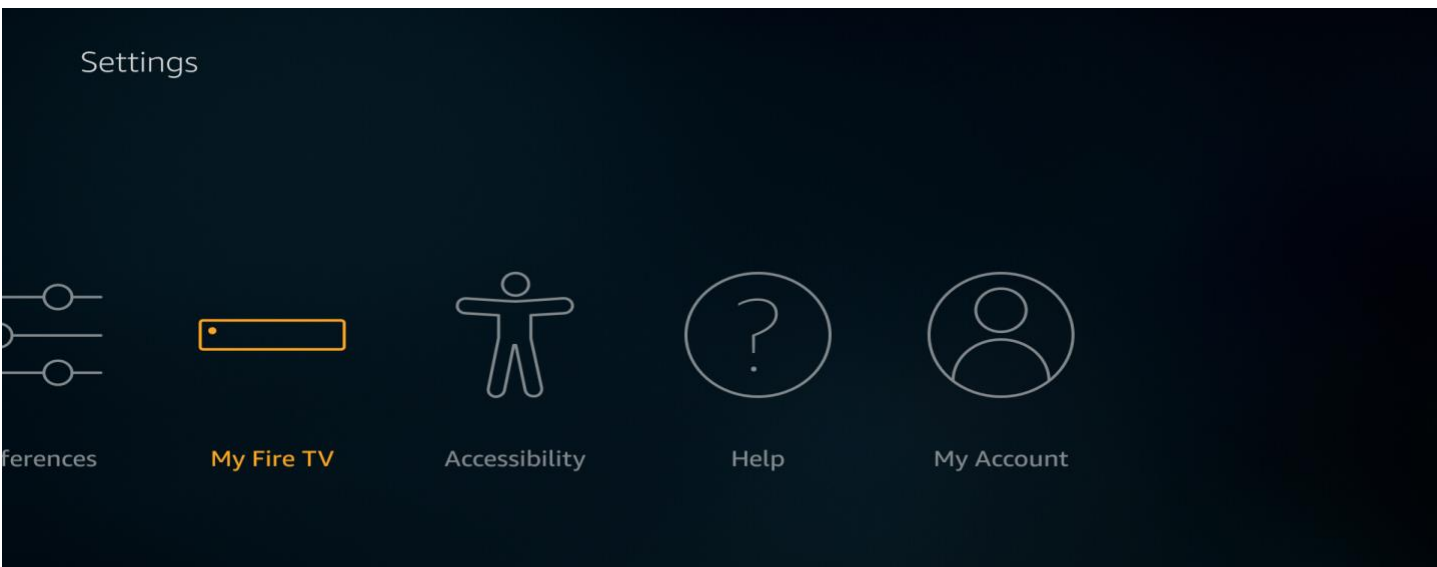

3. Następnie wybierz «Opcje programisty» (Developer options).

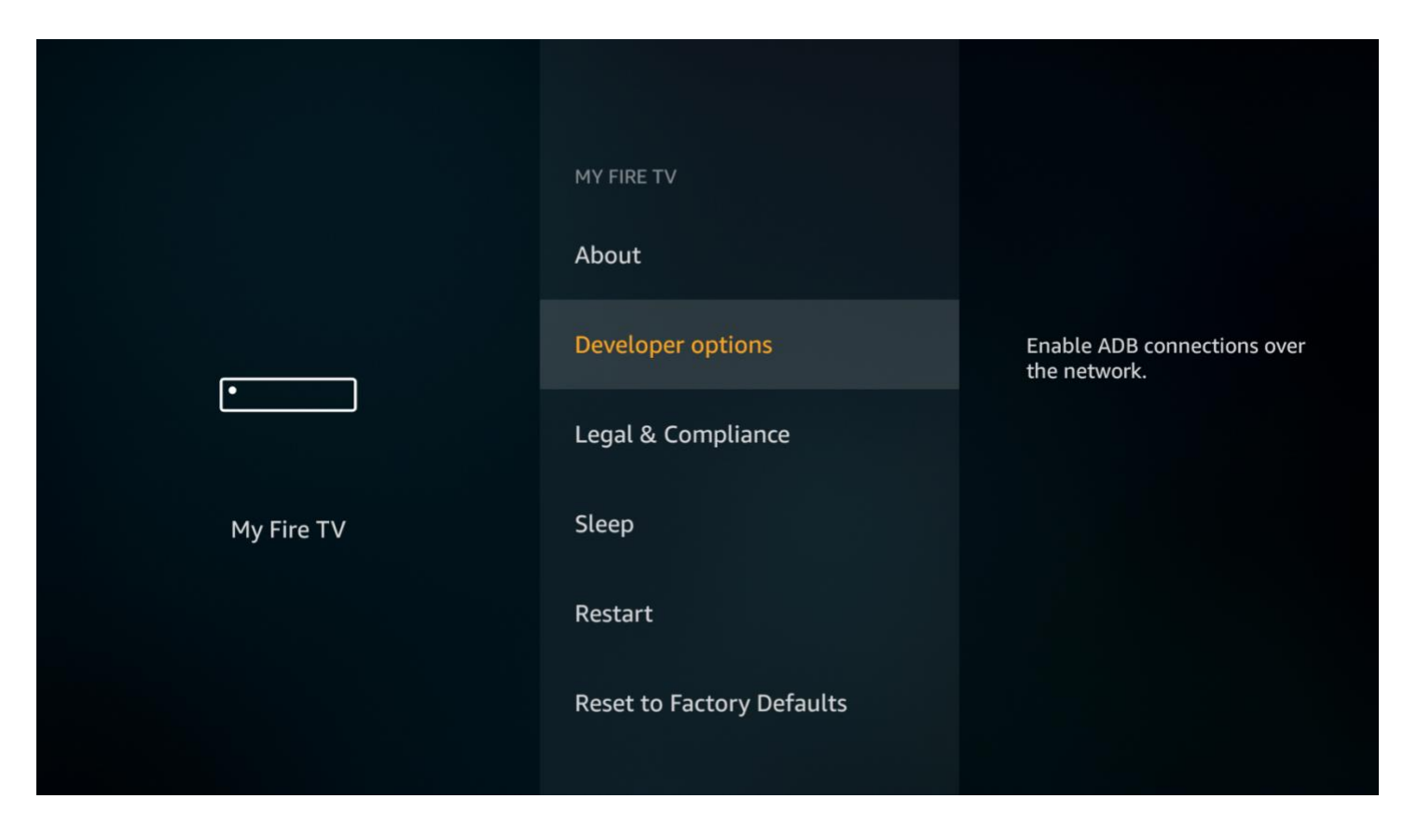

4. Jeśli opcja «Aplikacji z nieznanych źródeł» (Apps from Unknown Sources) jest wyłączona, prośimy kliknąć na włączenie.

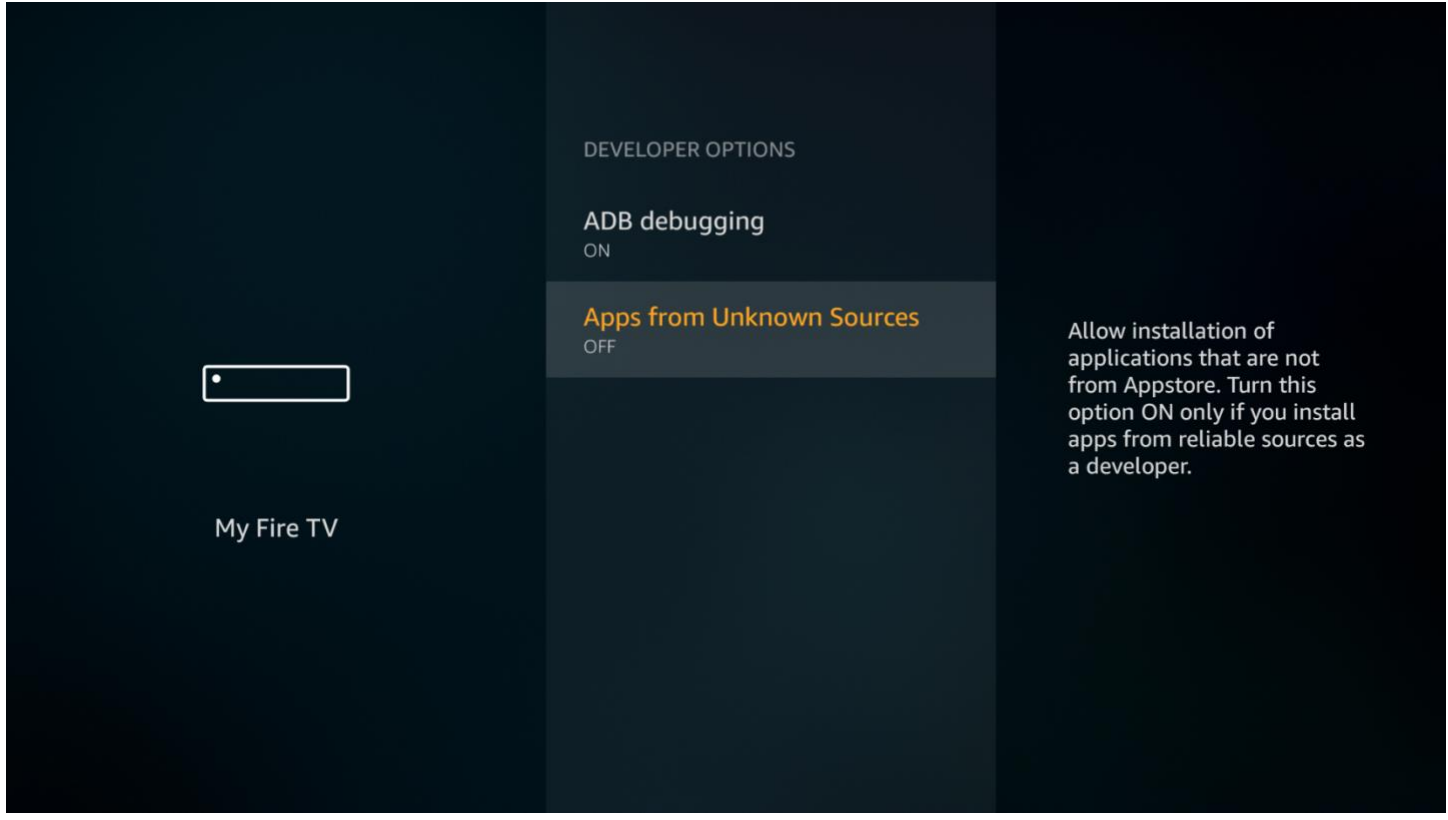

5. Następnie kliknij «Włącz» (Turn On), gdy na ekranie pojawi się następujący komunikat ostrzegawczy:

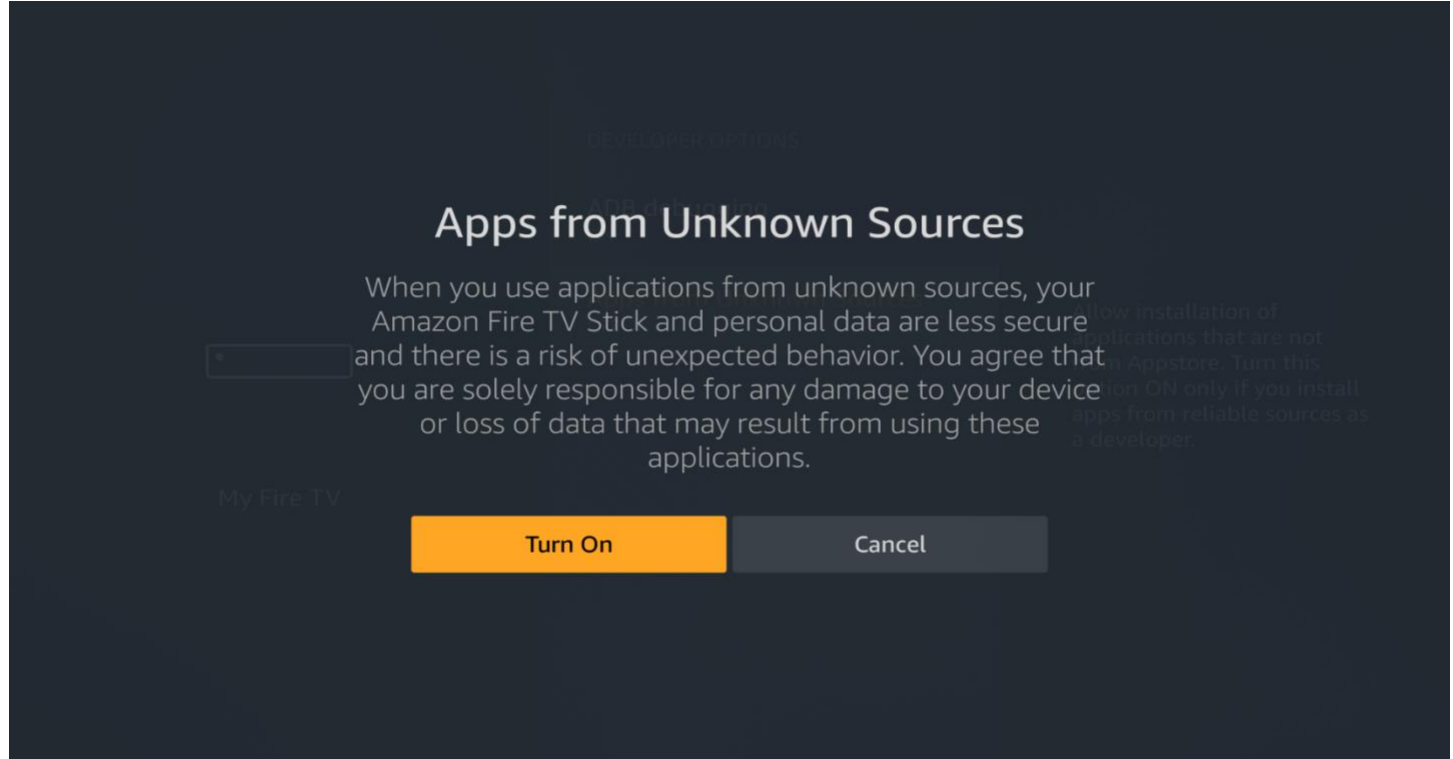

## **Krok 2.**

1. Zainstaluj aplikację Downloader\* z Amazon App Store.

\*Aplikacja Downloader jest wymagana do pobierania plików z Fire TV Stick. Nie możesz pobrać APK bezpośrednio z przeglądarki.

Na głównym ekranie Fire TV Stick lub wybierz «Szukaj» (Search) w lewym górnym rogu i wprowadź nazwę aplikacji.

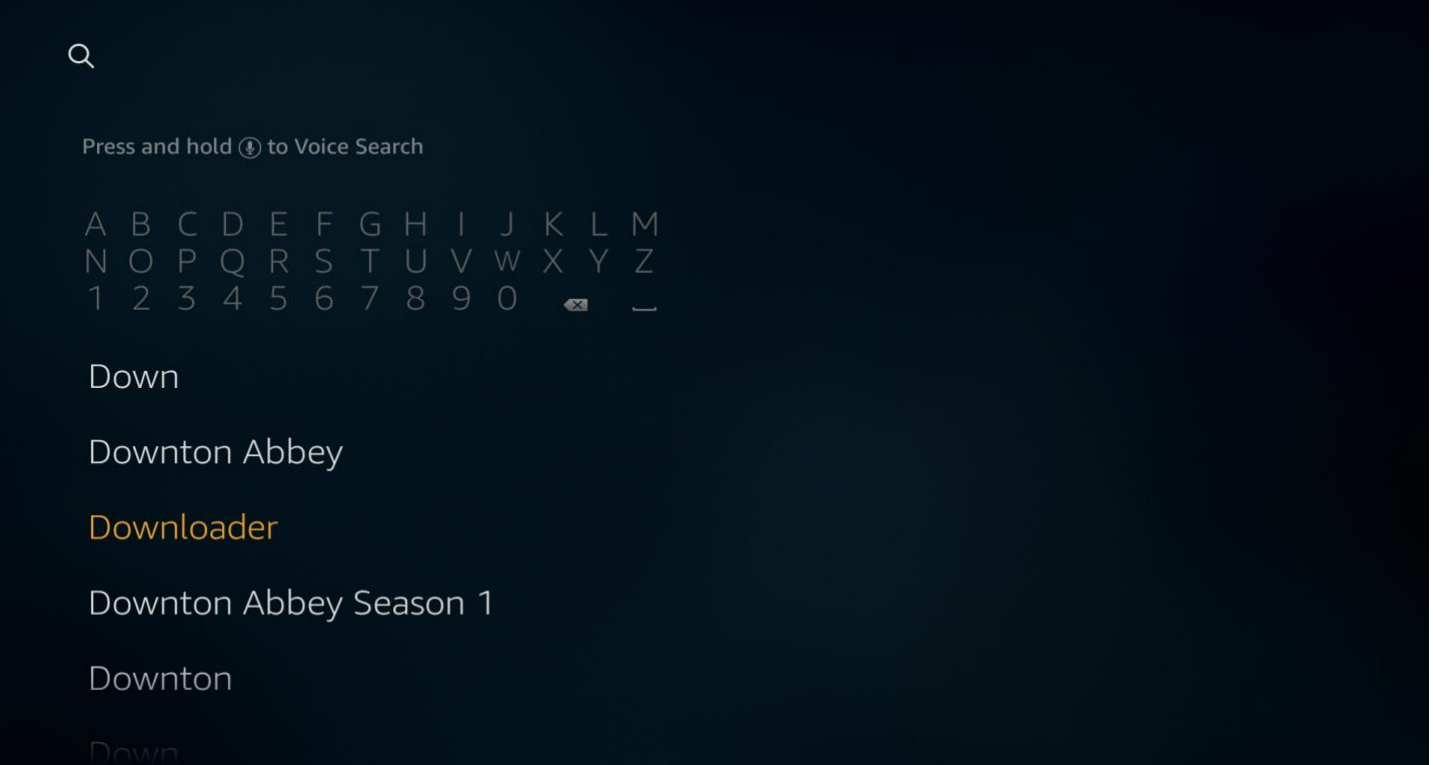

Wybierz Downloader w wynikach wyszukiwania. Aby go zainstalować postępuj zgodnie z instrukcjami, wyświetlanymi na ekranie.

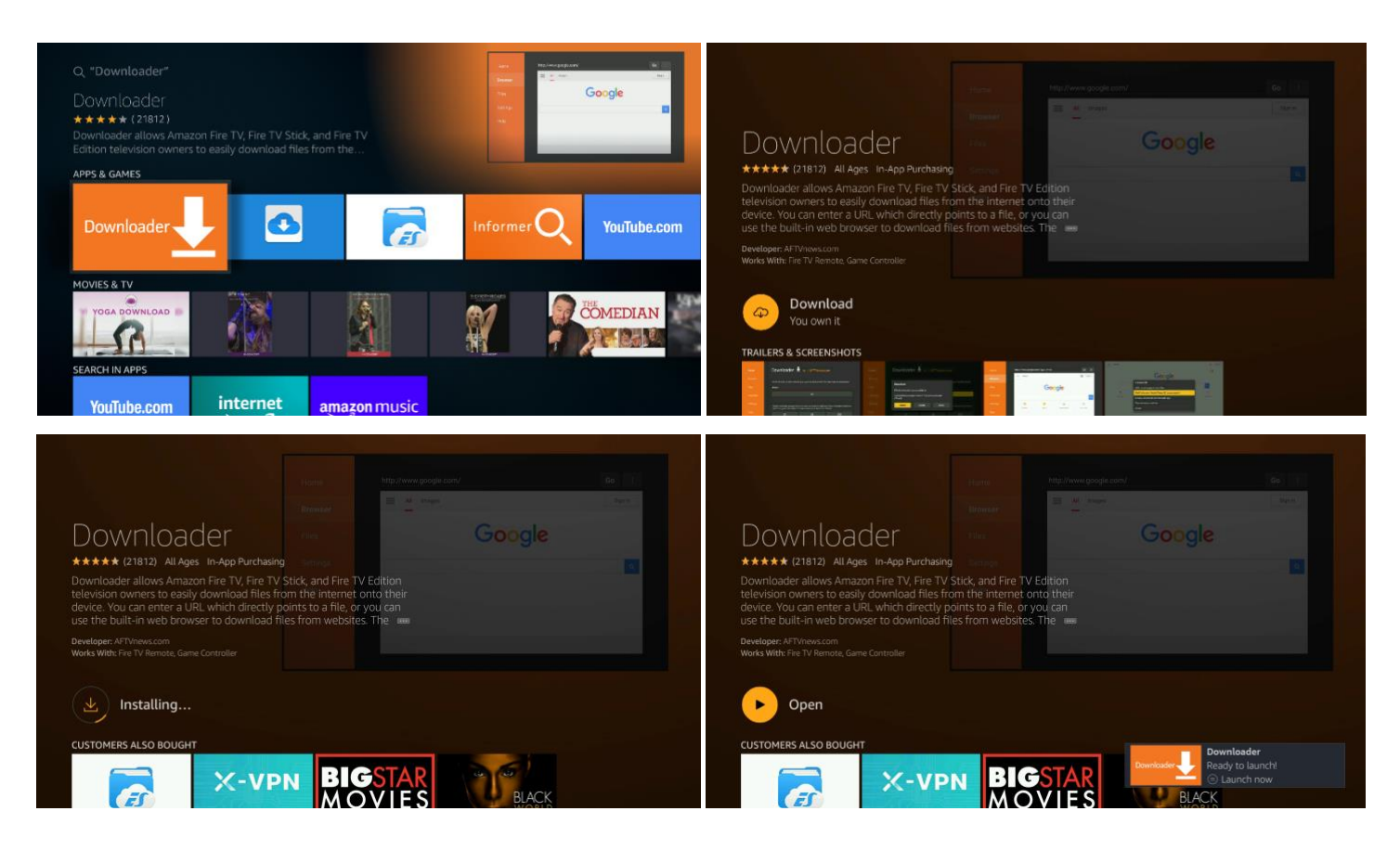

2. Uruchom aplikację Downloader. Na głównej stronie aplikacji (Home) przejdź do pola URL po prawej stronie i naciśnij przycisk «OK» na pilocie.

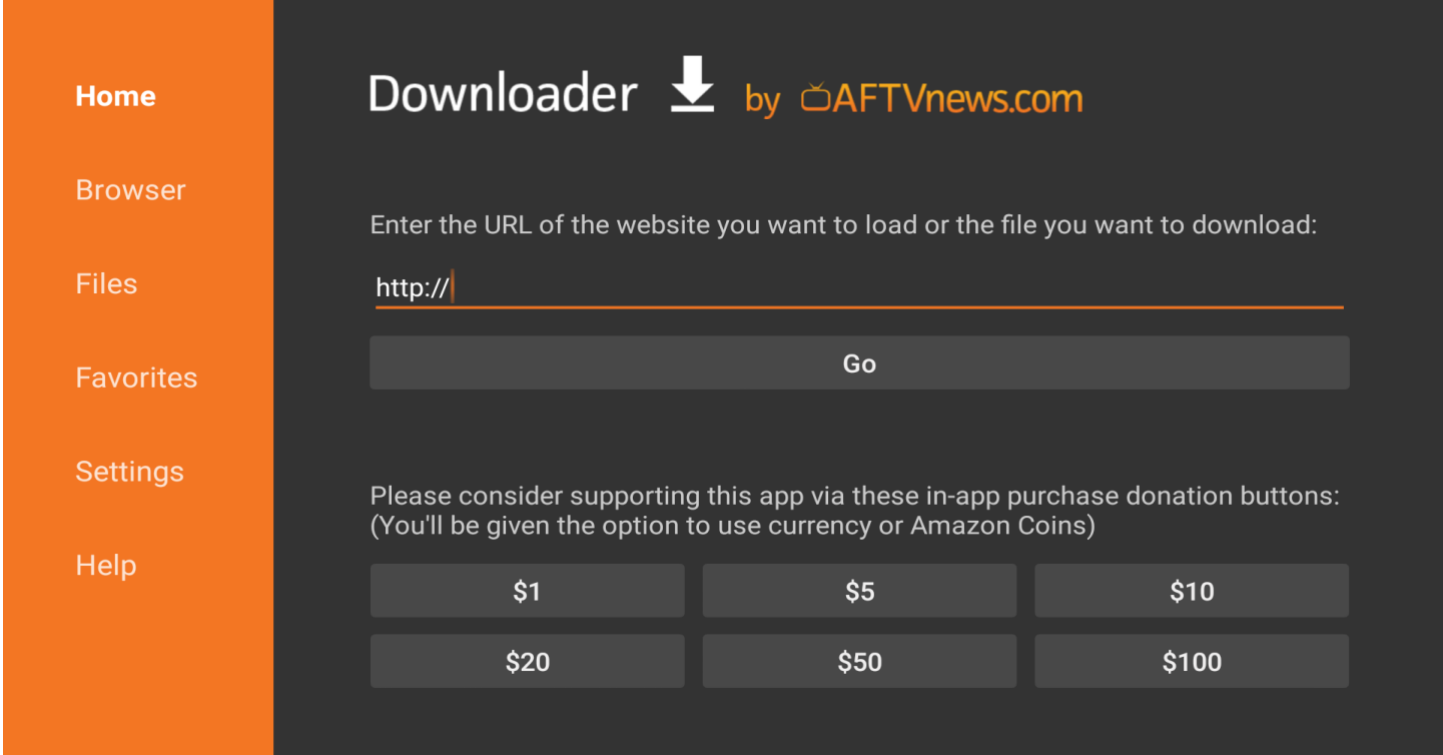

3. W wyświetlonym oknie za pomocą klawiatury ekranowej wprowadź oryginalny adres URL aby pobrać plik APK. Uważnie wprowadź poniższy link, aby pobrać najnowszą wersję aplikacji PolBox.TV: **<https://polbox.tv/androidtv>** Następnie, aby potwierdzić wpis linka, kliknij «GO».

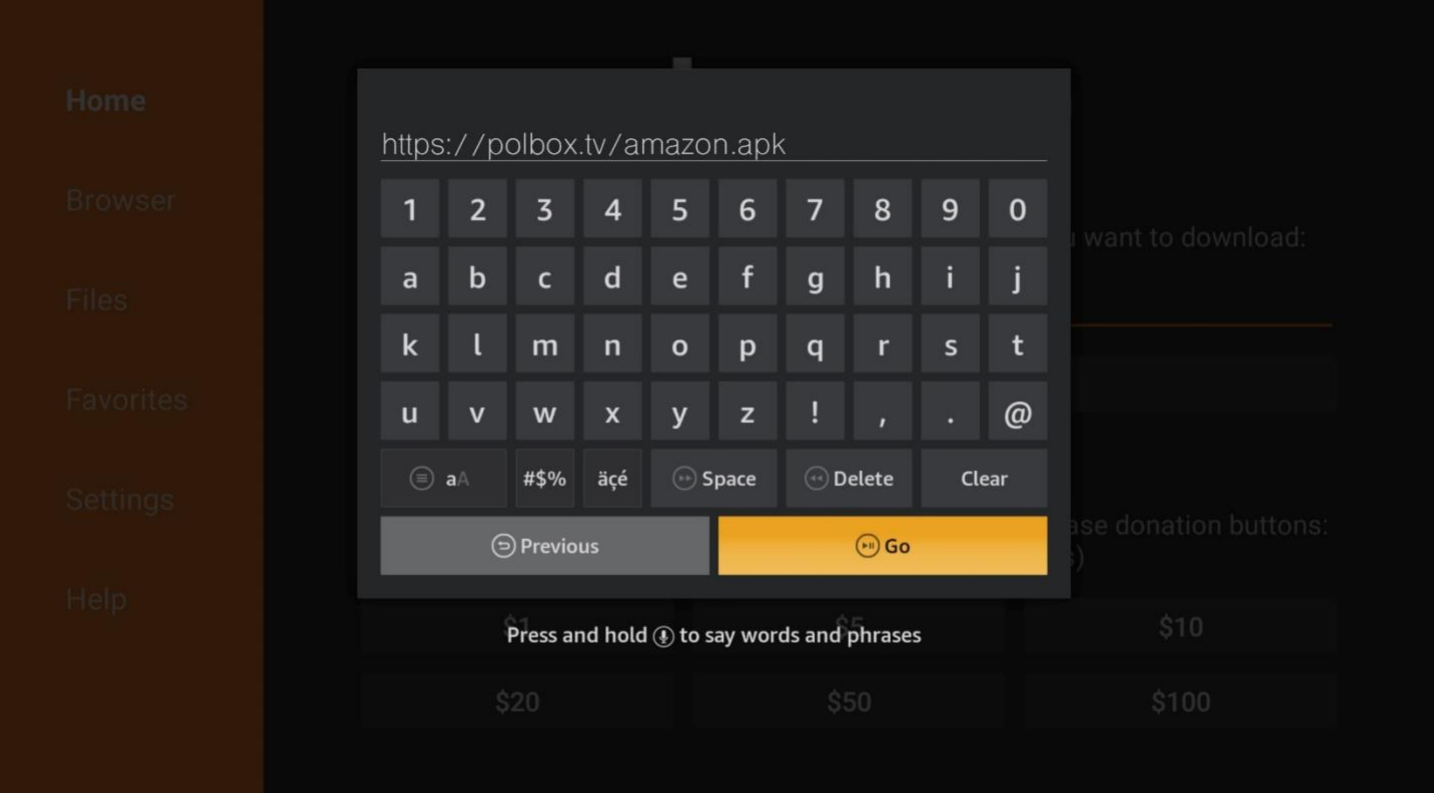

4. Następne okno pokaże proces łączenia z serwerem i pobieranie pliku na urządzenie.

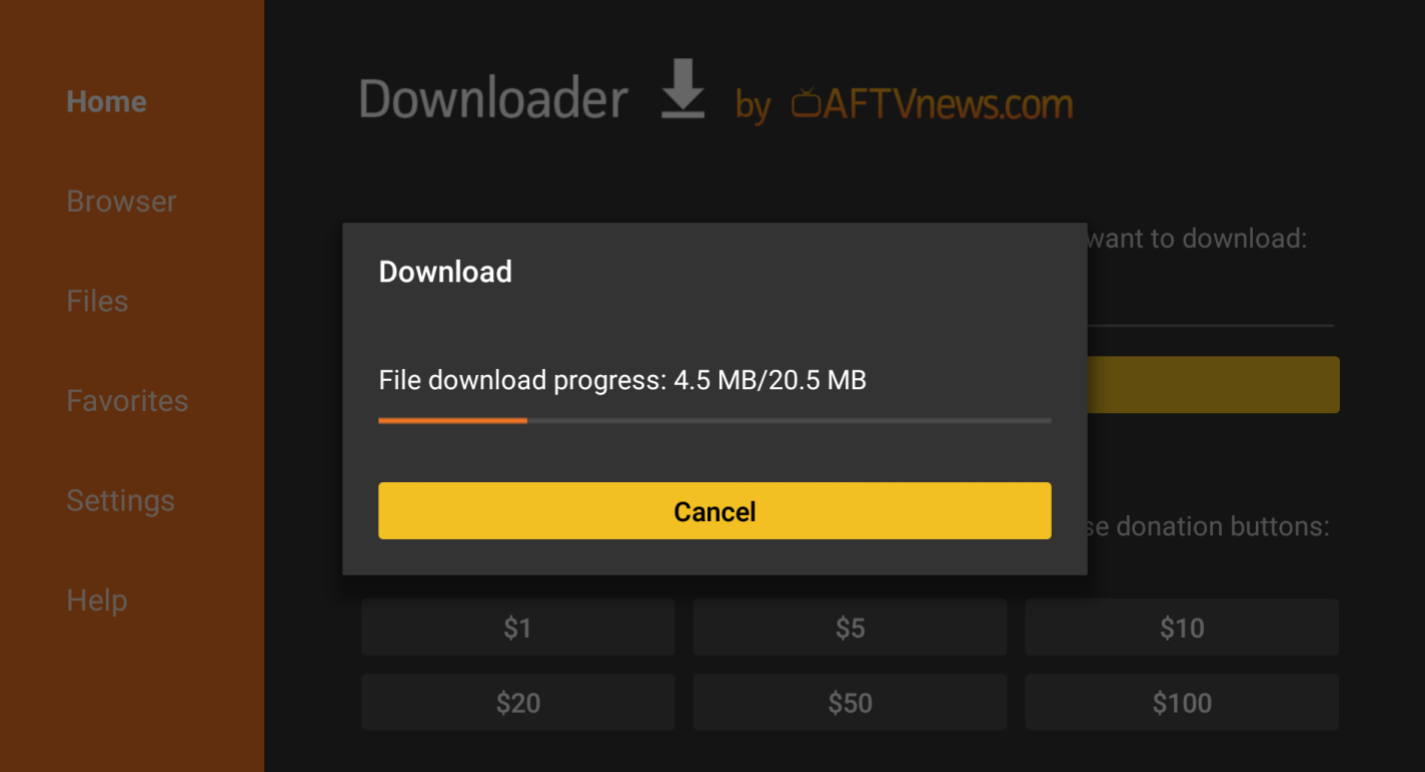

5. Po zakończeniu pobierania w wyświetlonym oknie kliknij przycisk «Instaluj» (Install).

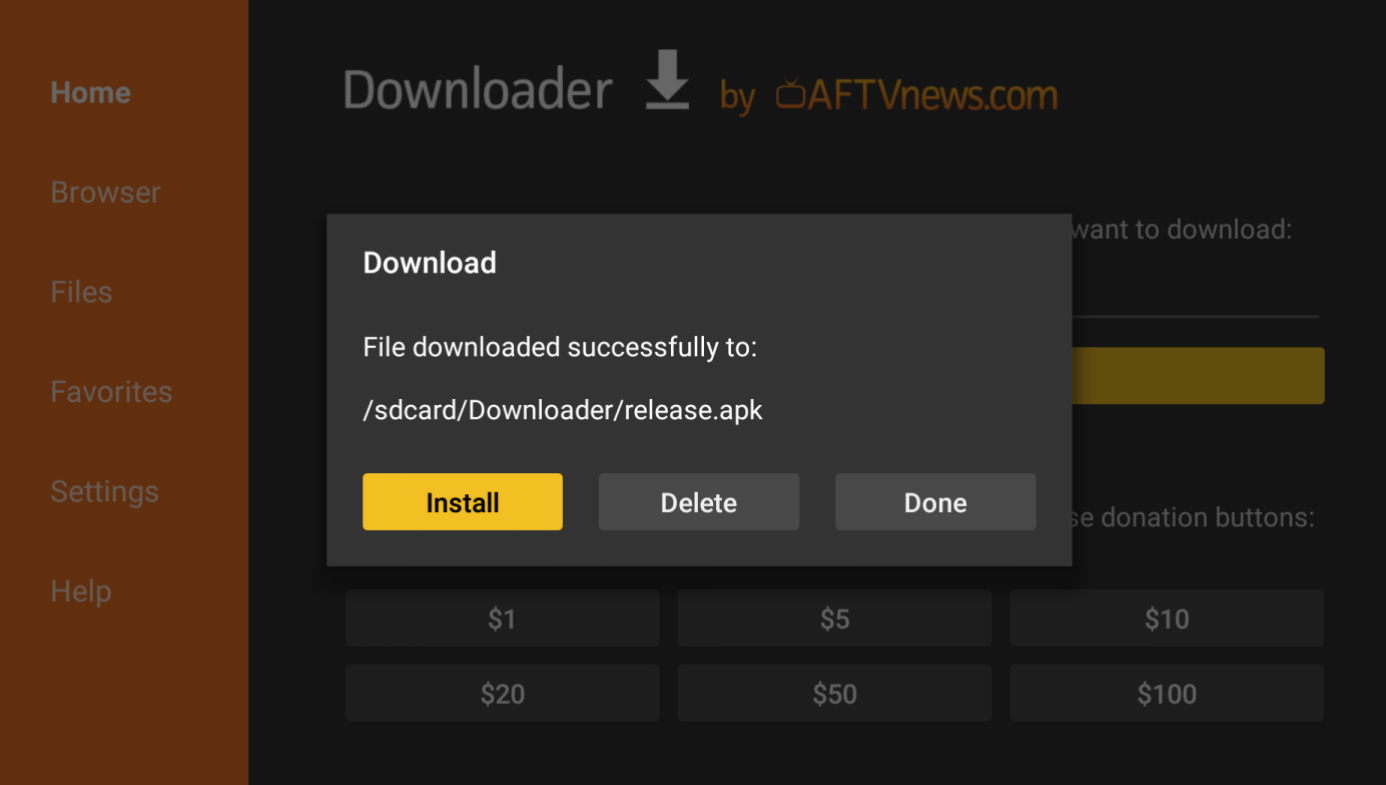

6. Na ekranie potwierdzenia instalacji naciśnij również przycisk «INSTALL» (prawy dolny róg).

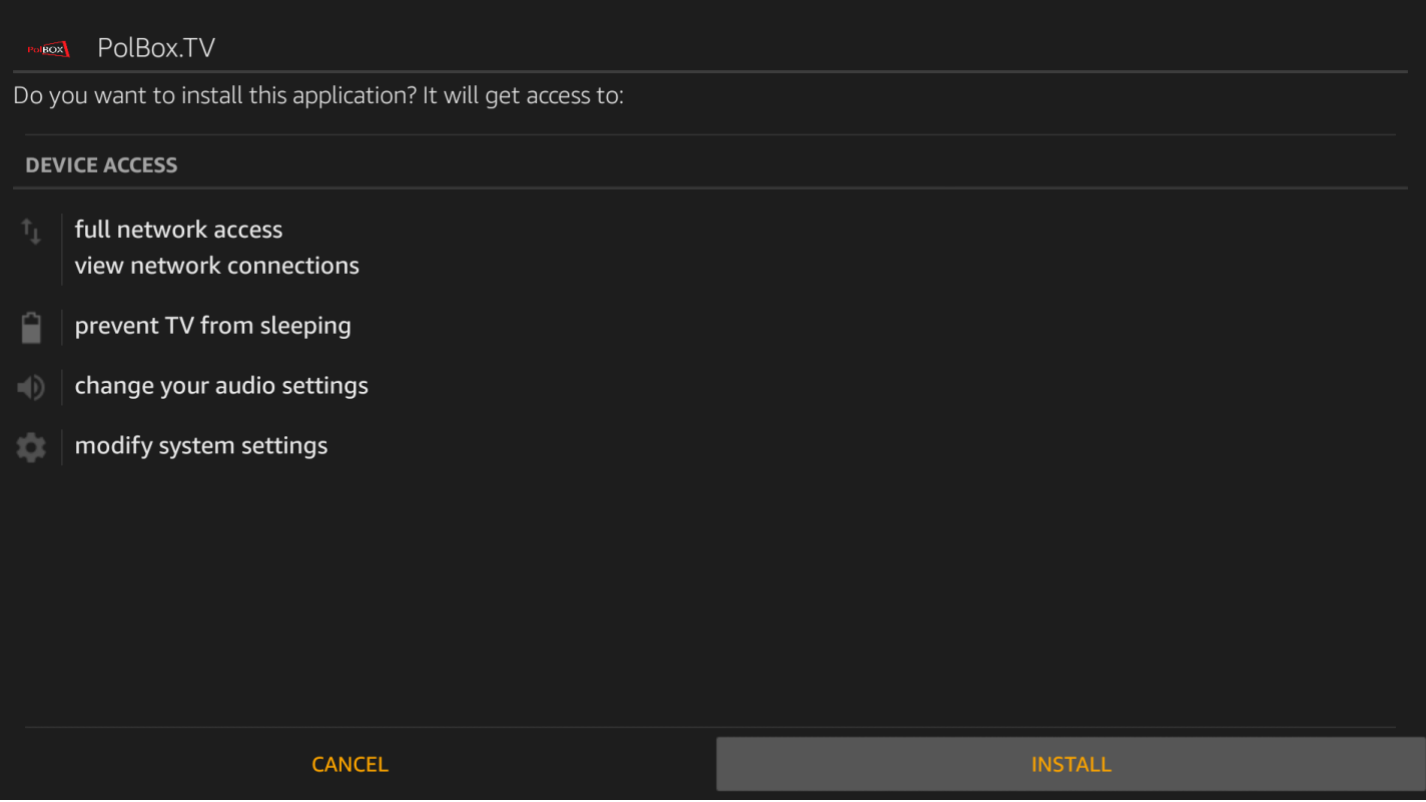

- 7. Poczekaj na zakończenie procesu instalacji aplikacji PolBox.TV na urządzeniu.
- \*Proces trwa kilka minut.

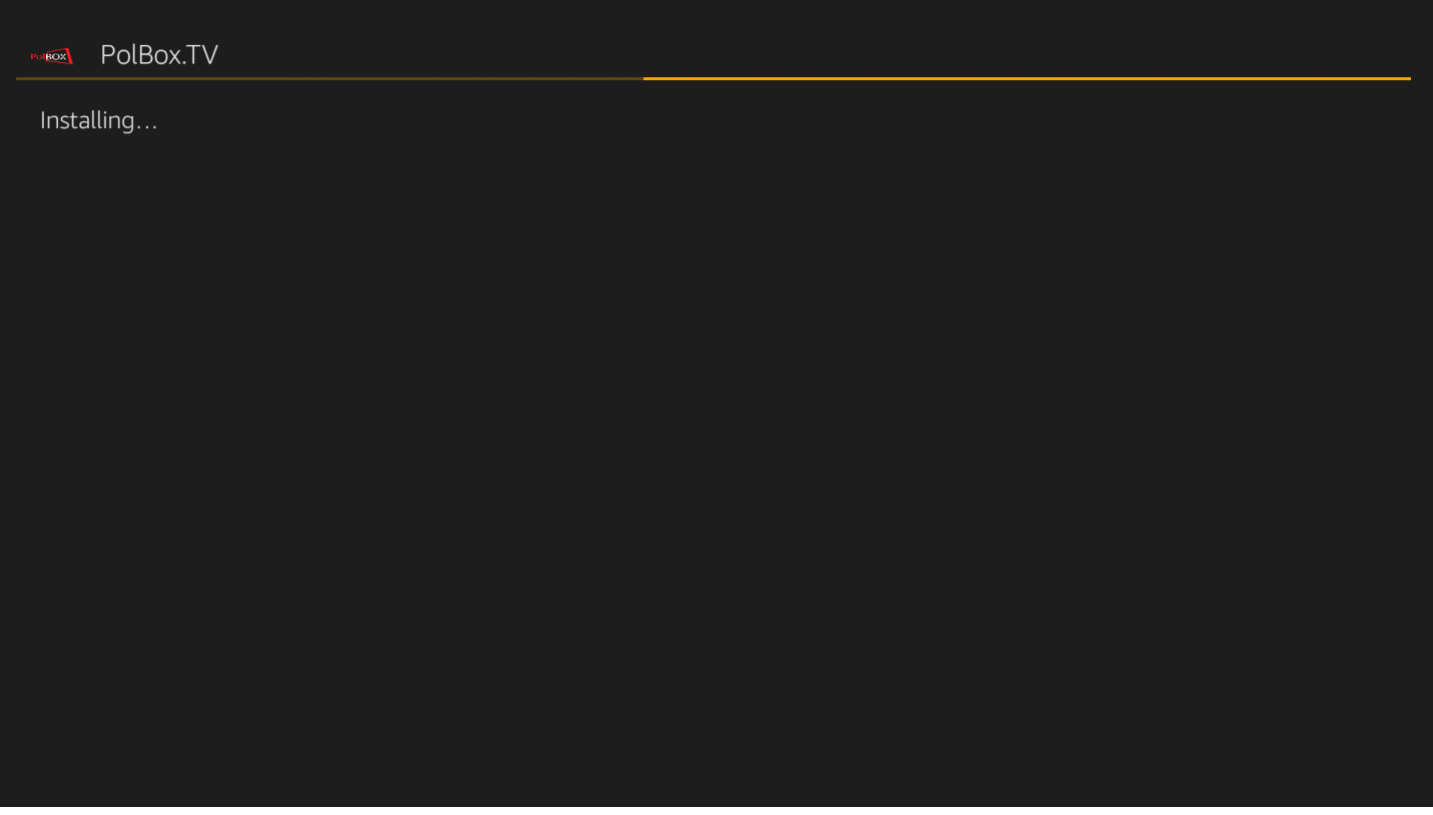

8. Po zakończeniu instalacji aplikacji PolBox.TV na Twoim urządzeniu, w następnym oknie wybierz «OPEN».

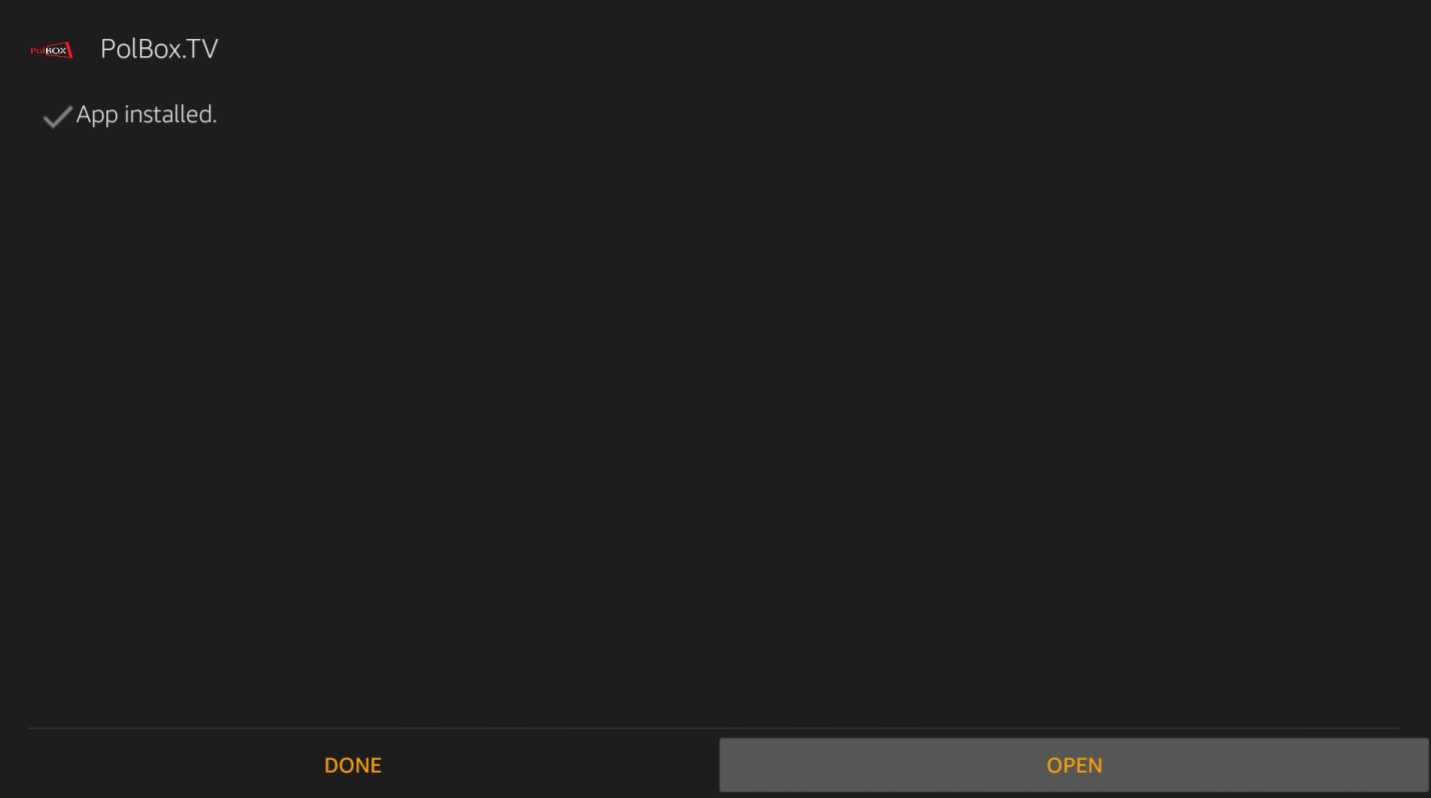

9. Po wybraniu PolBox.TV po raz pierwszy wpisz dane swojego abonamentu (login oraz hasło). Ciesz się z oglądania PolBox.TV na dużym ekranie razem z Amazon Fire Stick.

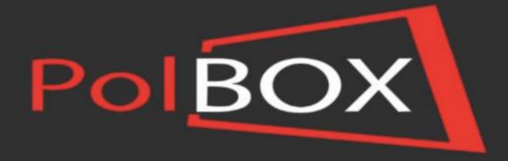

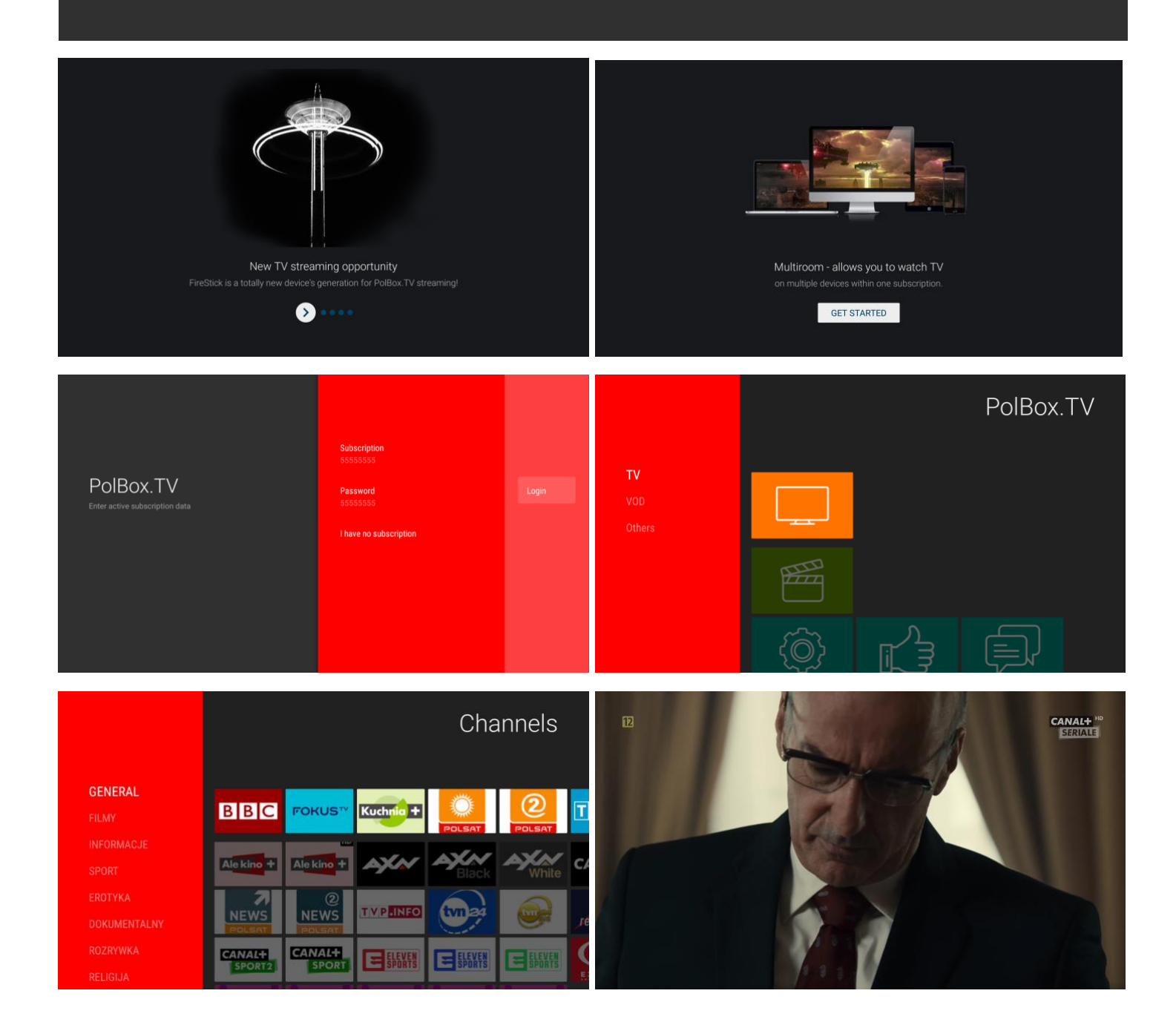